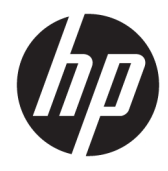

Administratorhåndbok

HP USB Port Manager 2.0

© Copyright 2018 HP Development Company, L.P.

Windows er enten et varemerke eller registrert varemerke for Microsoft Corporation i USA og/ eller andre land.

Konfidensiell datamaskinprogramvare. Du må ha en gyldig lisens fra HP for å kunne eie, bruke eller kopiere programvaren. I overensstemmelse med FAR 12.211 og 12.212 er kommersiell datamaskinprogramvare, dokumentasjon for datamaskinprogramvare og tekniske data for kommersielle elementer lisensiert til de amerikanske myndighetene i henhold til leverandørens kommersielle standardlisens.

Informasjonen i dette dokumentet kan endres uten varsel. De eneste garantiene for HPproduktene og -tjenestene er uttrykkelig angitt i garantierklæringene som følger med disse produktene og tjenestene. Ingenting i dette dokumentet kan tolkes som en tilleggsgaranti. HP er ikke erstatningsansvarlig for tekniske eller andre typer feil eller utelatelser i dette dokumentet.

Første utgave: Mai 2018

Dokumentets delenummer: L28009-091

### **Syntakstast for brukerdatainnmating**

Tekst som du må skrive inn et brukergrensesnitt er indikert med skrifttyper med fast bredde.

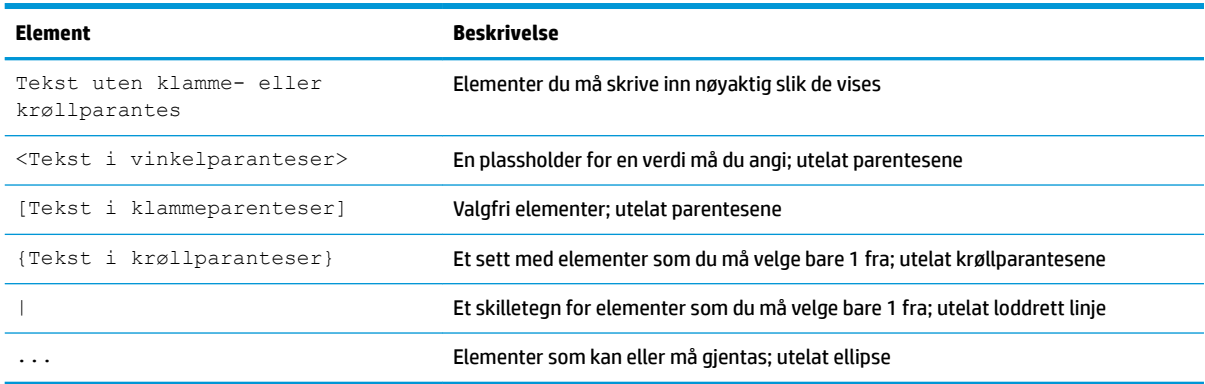

## **Innhold**

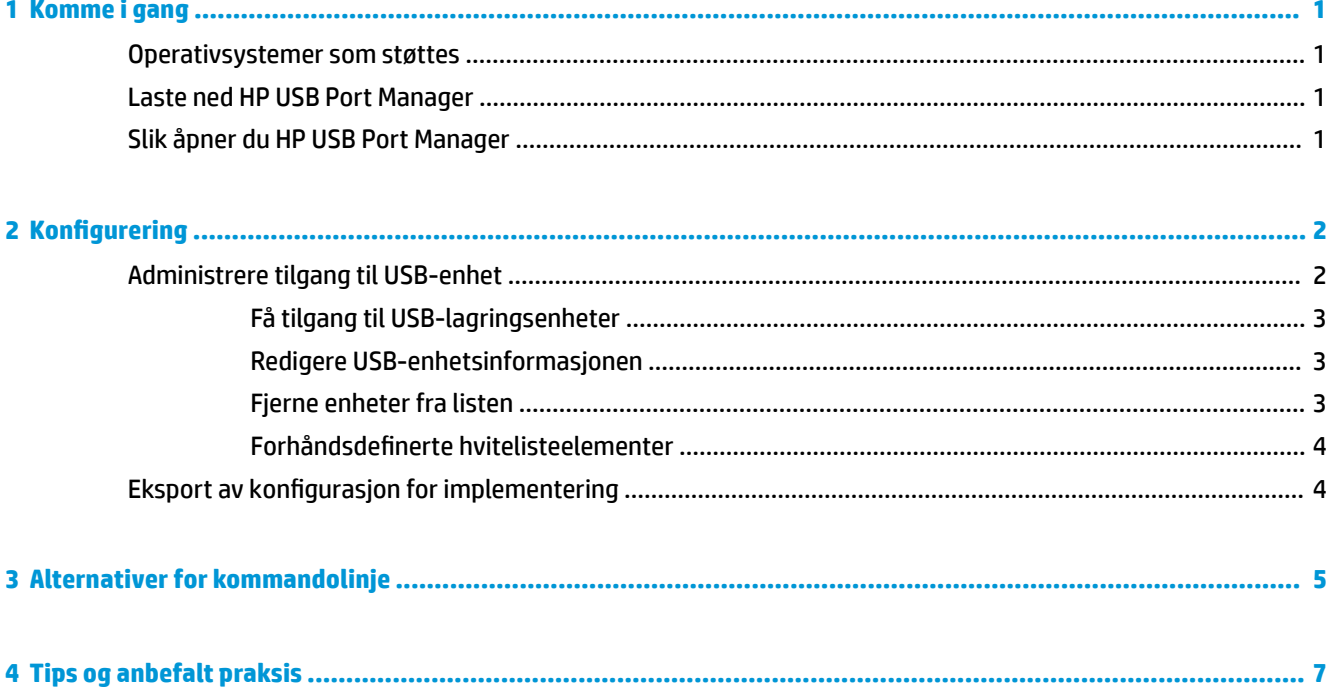

## <span id="page-6-0"></span>**1 Komme i gang**

HP USB Port Manager lar deg administrere USB-tilgangen til enheten på den tynne klienten. Funksjoner inkluderer muligheten til å blokkere eller kun tillate USB- visse USB-enheter og angi tilgang til USBmasselagringsenheter som skrivebeskyttet.

### **Operativsystemer som støttes**

Tabellen nedenfor viser operativsystemene som støttes av HP USB Port Manager.

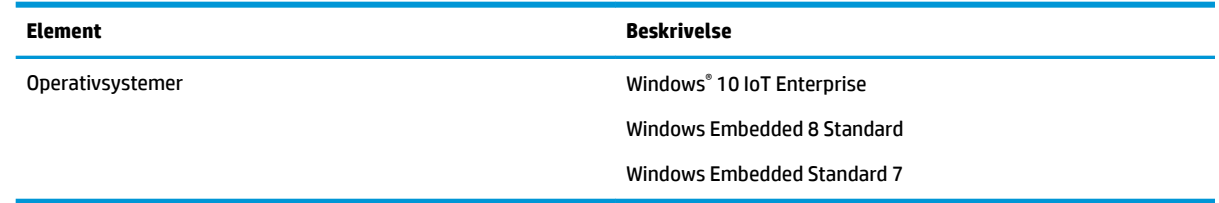

### **Laste ned HP USB Port Manager**

HP USB Port Manager er vanligvis forhåndsinstallert på HP-tynnklienter. Det kan også lastes ned eller oppdateres via HP ThinUpdate.

**MERK:** Hvis Kontrollpanel-appen HP USB-lagringsplass lokale sikkerhetsalternativer er forhåndsinstallert på den tynnklienten, må du ikke avinstallere den. Installeringsprogrammet for den nyeste versjonen av HP USB Port Manager avinstallerer den automatisk under installasjonsprosessen.

## **Slik åpner du HP USB Port Manager**

**▲** I kontrollpanelet klikker du på **HP USB Port Manager**.

# <span id="page-7-0"></span>**2 Konfigurering**

Konfigurere tilgang til USB-enhet:

**1.** Velg ønsket alternativ:

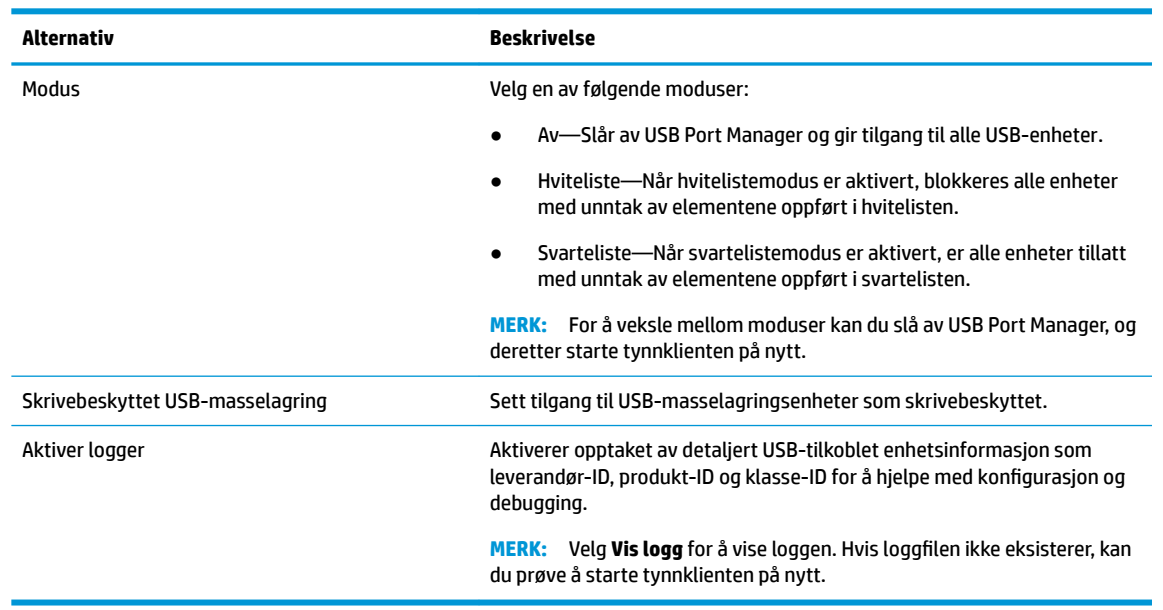

- **2.** Start tynnklienten på nytt slik at de nye innstillingene trer i kraft.
- **WERK:** Hvis du vil samme konfigurasjonen distribueres til andre tynnklienter, kan du se Eksport av [konfigurasjon for implementering på side 4](#page-9-0).

## **Administrere tilgang til USB-enhet**

Du kan kontrollere hvilke bestemte USB-enheter som har tilgang til den tynne klienten ved å bruke hvitelistemodus for å sikre at de har tilgang til eller svartelistemodus for å blokkere tilgang.

I hvitelistemodus har HP USB Port Manager enkelte forhÀndsdefinerte elementer på hvitelisten (se [ForhÀndsdefinerte hvitelisteelementer på side 4](#page-9-0)).

- **TIPS:** Hvitelisten forhåndsdefinerer **USB-inndataenheter** og tillater bruk av alle inndataenheter, men hvis dette elementet er deaktivert, må du sørge for at musen og tastaturet er aktivt oppført på hvitelisten før du slår på hvitelistemodus. Ikke legg til tastaturet eller musen til svartelisten.
- **MERK:** Den forhÀndsdefinerte oppføringen **USB-masselagringsenheter** må deaktiveres for å angi hvilke USB-lagringsstasjoner som er tillatt. Når dette elementet er aktivert, er alle USB-inndataenheter tillatt uansett om de er lagt til hvitelisten.

Legge til enheter:

**MERK:** Hvis du allerede har opprettet en hviteliste eller svarteliste og du trenger å legge til en annen enhet, må du første slå av USB Port Manager, starte på nytt, og deretter følge trinnene for å legge til enheter.

- <span id="page-8-0"></span>**1.** Velg ønsket modus.
- **2.** Det er to måter å legge til enheter.
	- Slik legger du til USB-enhetsinformasjon:
	- **▲** Legg til enheten **Navn**, **Leverandør-ID**, **Produkt-ID**, og velg deretter **Klasse-ID** fra

rullegardinmenyen. Velg ikonet legg til **Frankland begavat** listen.

- Slik legger du til USB-enheter som er koblet til den tynne klienten:
- **▲** Velg **Enheter**; alle tilkoblede USB-enheter som ikke er allerede lagt til hvitelisten eller svartelisten vises i boksen. Velg avmerkingsboksen ved siden av navnet på USB-enhetene du vil legge til. Velg **OK** for å legge til elementet/elementene.
- **3.** Finn enheten på listen, og velg deretter avmerkingsboksen ved siden av elementet.
- **4.** Start tynnklienten på nytt slik at de nye innstillingene trer i kraft.

**MERK:** Når du har startet på nytt, deaktiveres muligheten for å legge til enheter. For å aktivere på nytt slå av USB Port Manager ved å velge **Av** og deretter starte tynnklienten på nytt.

### **Få tilgang til USB-lagringsenheter**

Innstillinger konfigurert i USB Port Manager påvirker alle kontoer inkludert Admin-kontoen. Men brukerprofiler vil kanskje ikke kunne få tilgang til innholdet i USB-lagringsenheter selv om enheten har blitt aktivert på hvitelisten. For å kontrollere hvilke stasjoner som er skjulte eller synlige åpne **Redigeringsprogrammet for lokal gruppepolicy** > **Administrative maler** > **%rukerkonƬgurering** > **Windows-komponenter** > **Filutforsker** > **Skjul disse spesiƬkke harddiskene i datamaskinen min**.

**MERK:** Endringer foretatt i gruppepolicy påvirker alle kontoer som er inkludert i Admin og alle brukerkontoer.

### **Redigere USB-enhetsinformasjonen**

**Navn**, **Leverandør-ID**, **Produkt-ID** og **Klasse-ID**, kan endres mens enhver modus er aktivert.

- **1.** Velg den ønskede elementkategorien i listen. Angi de ønskede endringene.
- **2.** Start tynnklienten på nytt slik at de nye innstillingene trer i kraft.

#### **Fjerne enheter fra listen**

Du kan enten fjerne en enhet eller deaktivere dens oppføring fra svartelisten eller hvitelisten.

- **1.** Følg fremgangsmåten nedenfor:
	- For å deaktivere et element opphever du merkingen av avmerkingsruten ved siden av navnet på den ønskede enheten.
	- Når du skal fjerne et element fra listen, velger du ikonet søppelkasse **plassert til høyre for** den angitte enheten.
	- **MERK:** Dette vil fullstendig slette oppføringen for den valgte enheten. Hvis du ønsker å legge til en slettet enhet, følger du prosedyrene i [Administrere tilgang til USB-enhet på side 2](#page-7-0).
- **2.** Start tynnklienten på nytt slik at de nye innstillingene trer i kraft.

### <span id="page-9-0"></span>**)orhÀndsdeƬnerte hvitelisteelementer**

Tabellen nedenfor beskriver USB-enheter og USB-enhetskategoriene som er forhåndsdefinerte i hvitelisten.

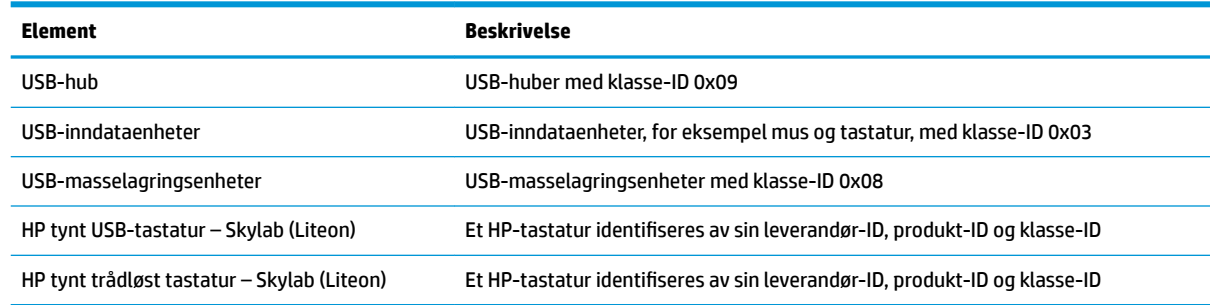

## **Eksport av konfigurasjon for implementering**

Du kan konfigurere USB Port Manager én gang, og distribuere samme konfigurasjon til flere tynnklienter.

#### **▲** Velg **Eksporter**.

Konfigurasjonen eksporterer som en .txt-fil, som kan brukes til å distribuere konfigurasjonen til andre tynnklienter.

Bruk kommandolinjen til å importere en konfigurasjon. Du finner mer informasjon i [Alternativer for](#page-10-0) [kommandolinje på side 5](#page-10-0).

## <span id="page-10-0"></span>**3 Alternativer for kommandolinje**

Se tabellen nedenfor for en liste over kommandolinjealternativer for HPUSBPortMgr.exe som er plassert i mappen System32.

Når du gjør endringer ved hjelp av kommandolinjen, må du starte på nytt den tynne klienten for endringene skal tre i kraft.

#### **TIPS:** Alternativene skiller ikke mellom små og store bokstaver.

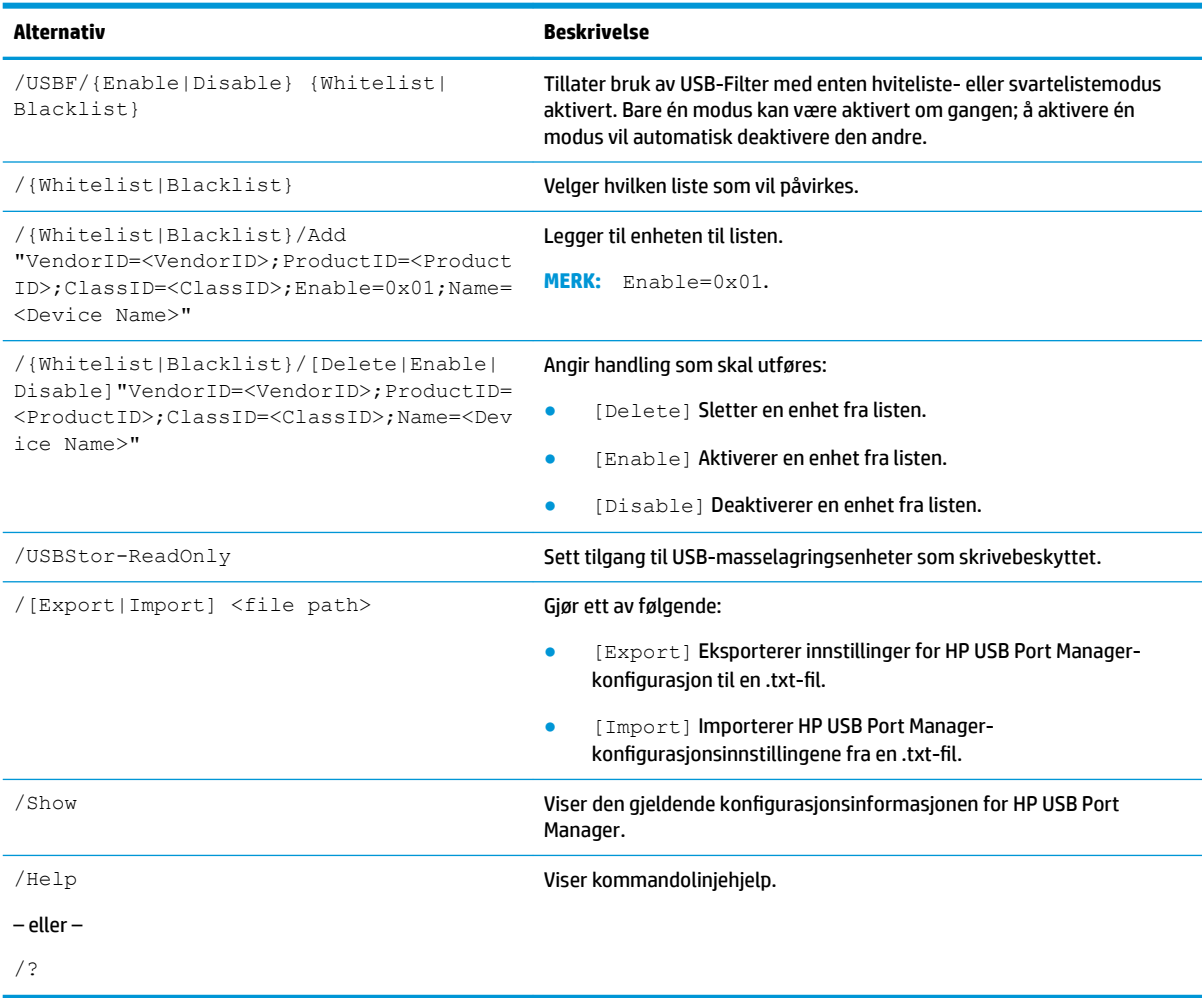

#### Eksempler:

Legge til en enhet til hvitelisten: HPUSBPortMgr.exe /Whitelist /Add "VendorID=0x03F0;ProductID=0x0324;ClassID=0x03;Enable=0x01;Name=HP Basic USB Keyboard"

For å deaktivere en enhet fra svartelisten: HPUSBPortMgr.exe /Blacklist /Disable "VendorID=0x03F0;ProductID=0x0036;ClassID=0x00;Name=HP USB CCID Smartcard Keyboard"

Hvis du vil bruke USB-Filter med hvitelistemodus aktivert: HPUSBPortMgr.exe /USBF /Enable Whitelist

# <span id="page-12-0"></span>**4 Tips og anbefalt praksis**

Ta en titt på disse opplysningene ved bruk av HP USB Port Manager:

- I tillegg til å vise enhetsinformasjon ved å velge **Enheter**-knappen, kan du bruke USBView-appen fra Microsoft for å finne informasjon om USB-enhet (gå til [https://msdn.microsoft.com/en-us/library/](https://msdn.microsoft.com/en-us/library/windows/hardware/ff560019%28v=vs.85%29.aspx?f=255&MSPPError=-2147217396) windows/hardware/ff560019%28v=vs.85%29.aspx?f=255&MSPPError=-2147217396).
- En USB 3.0-harddisk, kan ha en annen produkt-ID når den er koblet til en USB 2.0-port. Pass på å legge til tillatte USB-enheten to ganger, ved å bruke begge produkt-ID-er.
- Hvis du avinstallerer og installerer HP USB Port Manager igjen, bevares ikke innstillingen for skrivebeskyttet tilgang til USB-masselagringsenheter.